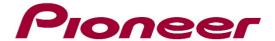

# **System Firmware Update Instructions for**

- ✓ AVH-X390BT
- ✓ AVH-X490DAB

#### **REMARKS:**

- ✓ If you have any difficulty carrying out these instructions, please contact Pioneer Customer Support. Once upgraded to this version, it is not possible to downgrade to a lower version.
- ✓ Please download and print these instructions before downloading and installing the firmware update. It is important that you complete all steps correctly and in the order described below.
- ✓ DO NOT turn off your unit or disconnect the USB storage device while the firmware is being updated.
- ✓ You can only update the firmware when the vehicle is stopped and the parking brake is engaged.
- ✓ This firmware update applies only to the above listed models of Pioneer DVD Receivers sold in Europe and Russia only. In case you have a US model, please visit 'pioneerelectronics.com/firmware' to download the correct firmware file

## Displaying the firmware version

Check whether the firmware of your unit needs to be updated by checking the version number.

- 1. Start the vehicle engine.
- 2. Press the [Home] button.
- 3. Touch the keys in the following order.

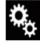

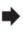

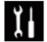

The "System" screen appears

4. Scroll down the list and touch [System Information], next Touch [Firmware information].

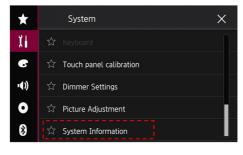

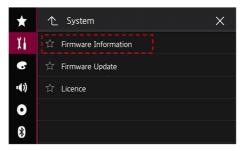

- 5. After the "Firmware Information" screen appears, check the firmware version.
- 6. Verify that the firmware on your unit is not already **8.05**.
- 7. If the firmware version is **8.05** or higher, it is not necessary to update the firmware. If the version number is lower than **8.05**, it is necessary to update the firmware.

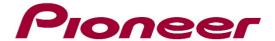

## A. Downloading the Firmware Update Files

- 1. Download the correct firmware file to a folder on your computer.
  - → AVH-X390BT\_490DAB\_FW\_Ver\_805.zip
- 2. Double click the ZIP file to open it.
- 3. Extract and save the file **"PEH461C.AVH"** to a folder on your computer.

#### B. Updating the firmware on your Unit

#### **IMPORTANT**

- ✓ Please DO NOT perform this firmware update if the model number of your Pioneer DVD Receiver is anything other then the above listed model. (The model number of your unit can be found in the lower or upper right corner of the front panel.)
- ✓ Ensure that the update file is located within the root (top) folder of your USB storage device. There should be no other files within the USB storage device.
- ✓ While your unit is being updated, DO NOT turn off the system's power and DO NOT touch the unit's touch panel as this may result in severe damage to your unit.
- ✓ DO NOT remove the USB storage device during the firmware update.
- ✓ Before you start the update procedure, make sure to disconnect any Bluetooth or external mobile devices that are currently connected to your unit.

#### **PROCEDURE:**

- 1. Connect a blank (**FAT32 formatted and minimum capacity of 2GB**) USB storage device to your computer, and then locate and copy the "**PEH461C.AVH**" file onto the Root (top) folder of USB storage device.
- 2. Start the vehicle engine.
- 3. Connect the USB storage device to the USB input on your unit.
- 4. Set the audio source to "OFF" on your unit.
- 5. Press the [Home] button.
- 6. Touch the keys in the following order.

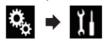

The "System" screen appears.

7. Scroll down the list and touch [System information]. Next touch [Firmware Update].

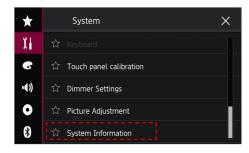

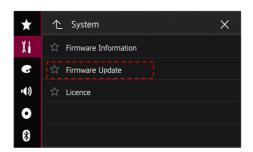

<sup>\*</sup> Note that the following images are for illustration purposes only; the actual images and versions may differ.

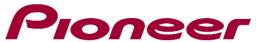

8. The "Firmware Update" screen appears. Touch [Continue], next read the "WARNING," then touch the [Start] button to start the update process. If it shows "ERROR" on the display, try another USB device.

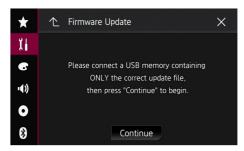

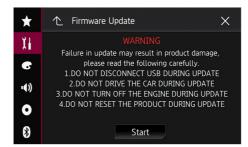

9. When the update starts, a progress bar is displayed. When the update is complete the display will show "It succeeded."

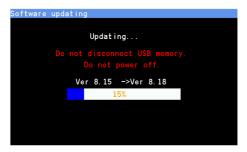

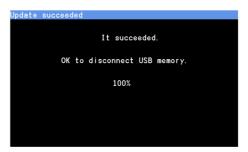

10. The product will reboot after the update is finished. Do not touch anything even when the screen is blacked out. After it has finished rebooting, the screen will return to the menu screen.

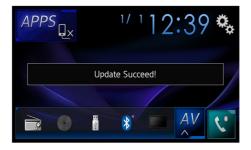

11. The firmware update is now complete. Your Pioneer DVD Receiver is now ready for use.

### **Firmware Update FAQ**

**Q:** What if my set does not switch on automatically after updating the software or starts up more than once?

**A:** Turn off the ignition key and turn on again – the set should start up now.

**Q:** What if I cannot upgrade my set / the set does not show the start up screen after more than 1 attempt?

**A:** Please contact your local Pioneer service organisation for a product check-up.

Contact Information
Pioneer Customer Support Center
http://www.pioneer.eu

-----

Copyright(c) 2019 Pioneer Corporation